# **Ohio RTIS**

**Knowledge Base Article**

# **Table of Contents**

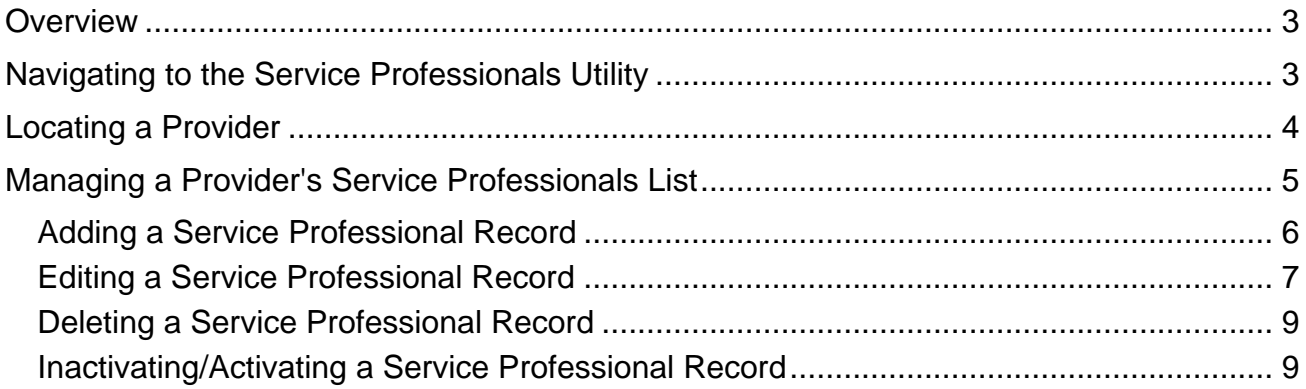

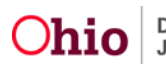

#### <span id="page-2-0"></span>**Overview**

This article describes how to maintain a listing of Service Professionals in Provider records being linked to Placement and Aftercare Services in the Discharge Plan. These can include individuals such as counselors, case managers, therapists, tutors, mentors, etc. The names of Service Professionals working with a youth will pull into the Discharge Plan record and corresponding report, along with their contact information. A utility has been created to easily keep the list of individuals employed by the Provider up to date. The Service Professionals list will be collectively managed by all RTIS Users.

### <span id="page-2-1"></span>**Navigating to the Service Professionals Utility**

1. From the Ohio RTIS Dashboard, click the **Administration** tab and select **Maintain Service Professionals** from the drop-down menu.

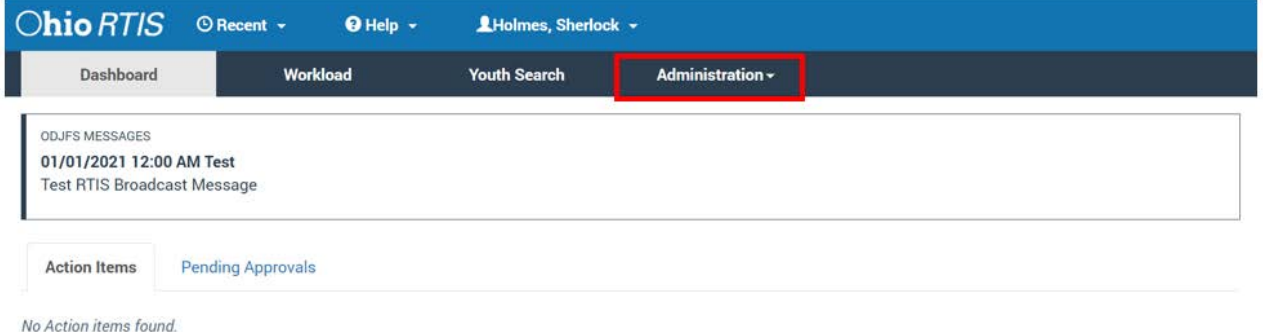

The **Administration** screen appears.

2. Click the **Maintain Service Professionals** link.

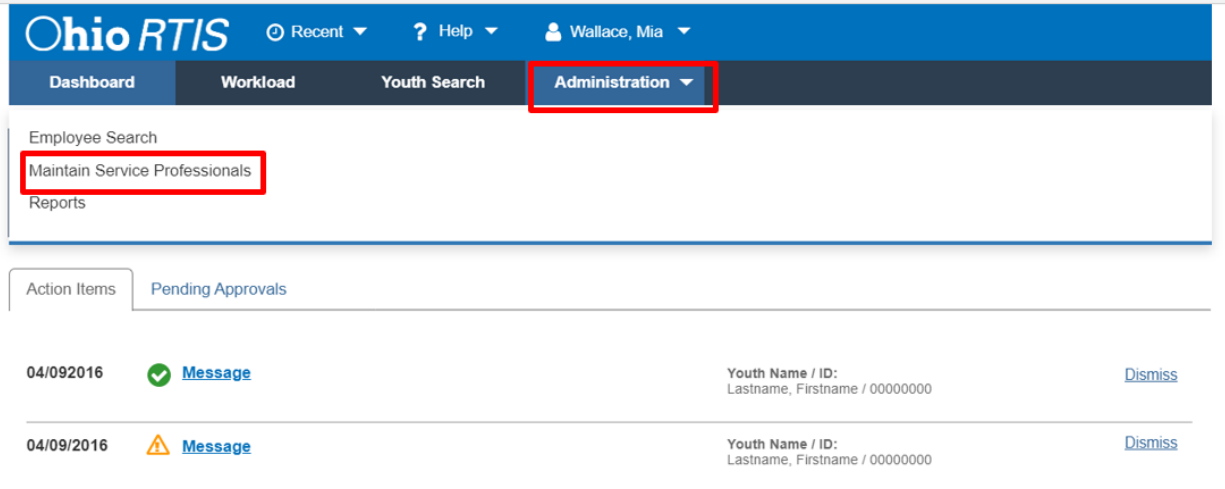

#### The **Maintain Service Professionals - Search for Provider** screen appears.

**Note:** Service Professionals can also be edited and modified while completing a Discharge Plan through the Placement Services tab and the Aftercare Services tab. When a user is creating or editing a service through the Service Status Details page, the

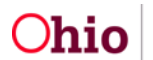

buttons of **Add Service Professional** and **Manage Service Professionals** will navigate to these same screens described below.

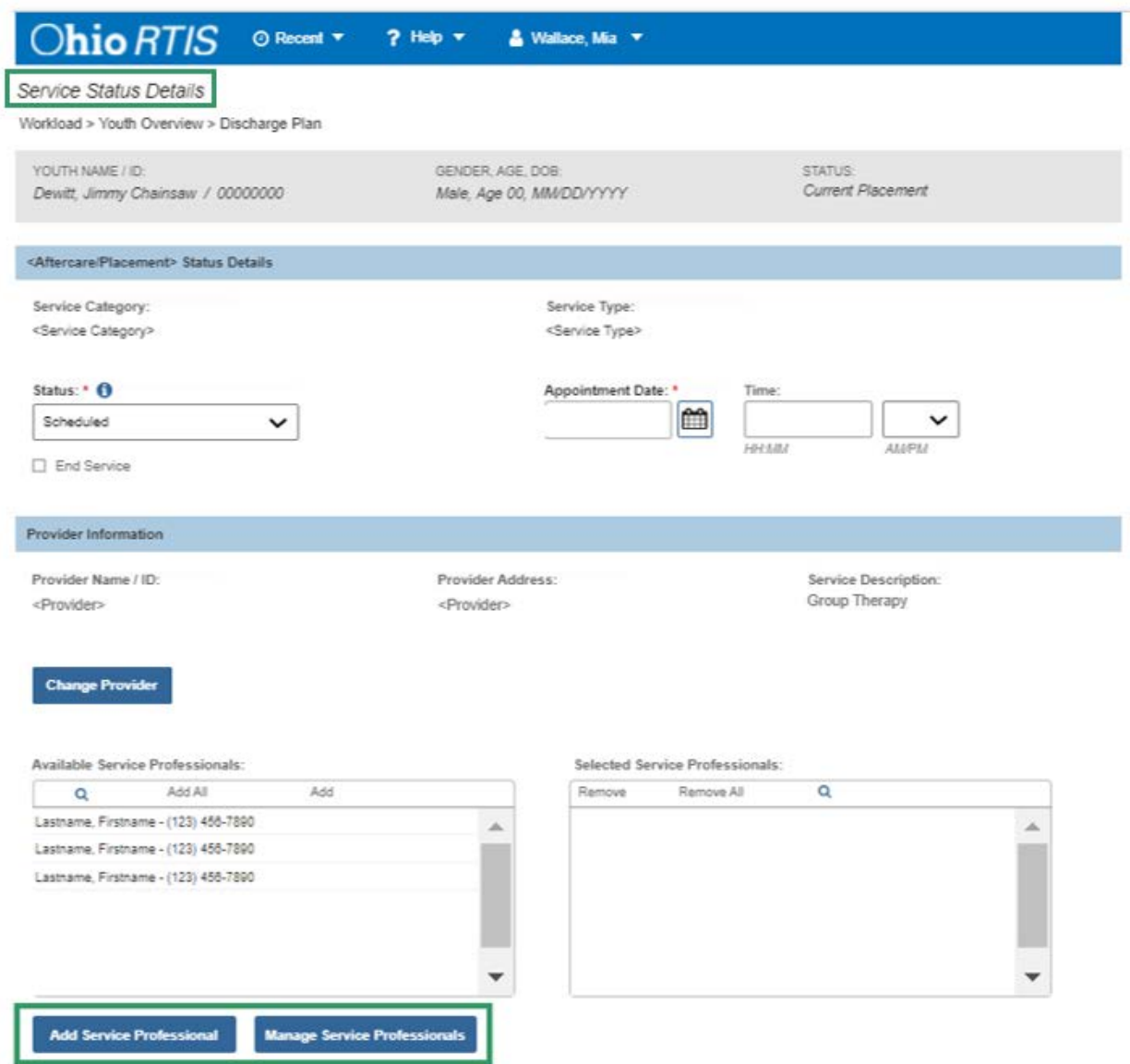

# <span id="page-3-0"></span>**Locating a Provider**

- 1. On the **Maintain Service Professionals - Search for Provider** screen, enter the **Provider Name**, or the numerical **Provider ID**, if known.
- 2. Place a checkmark in the check box for **Include Closed Providers** to include in the results, if desired.
- 3. Click **Search**.

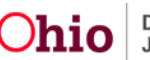

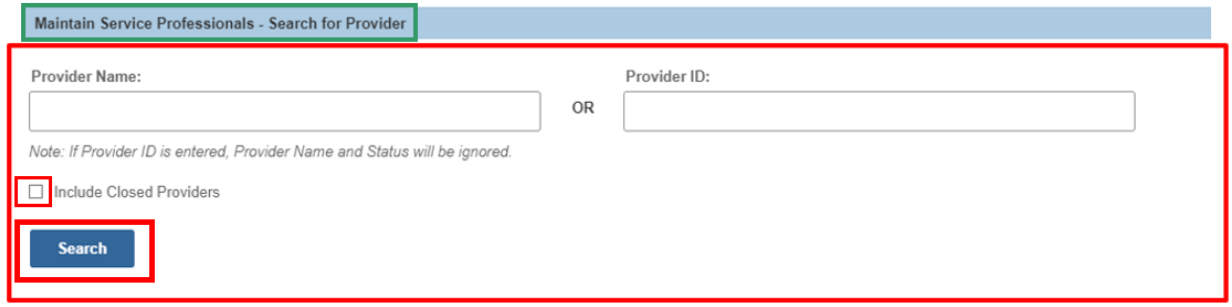

The **Search Results** grid appears.

4. Click the manage hyperlink next to the relevant Provider.

The **Manage Service Professionals** screen appears.

**Note:** RTIS will utilize the SACWIS database to find results. If a Service Provider is used frequently, keeping track of the Provider ID may be helpful, as to ensure the Service Professional list is being maintained on the same Provider record.

SACWIS contains a list of nearly every service provider in the State of Ohio. These records are created by child welfare staff and it is possible duplicates exist in the system. If duplicate Provider IDs are identified, notify the RTIS/SACWIS Help Desk so that these IDs may be merged, which will consolidate the Service Professional lists from both onto the retained Provider ID.

If the desired Provider cannot be found in the system, notify the RTIS/SACWIS Help Desk so that it may be created in SACWIS for use by RTIS.

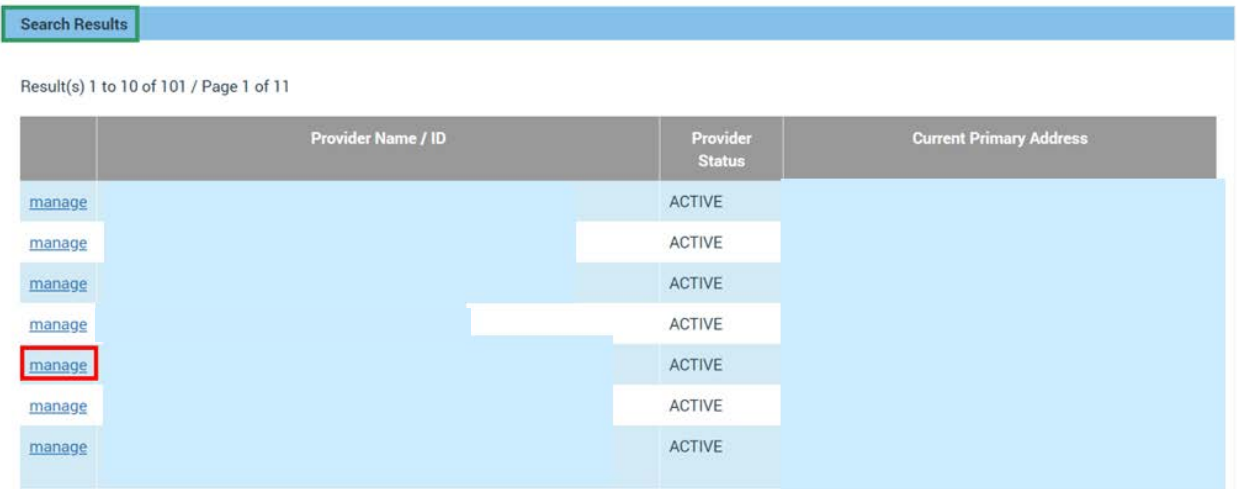

#### The **Manage Service Professionals** screen appears.

#### <span id="page-4-0"></span>**Managing a Provider's Service Professionals List**

From the **Manage Service Professionals** page for a Provider, you may update existing records, delete, activate inactive records, or create new service professional records.

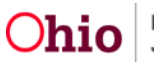

1. Click, **Add Service Professional**.

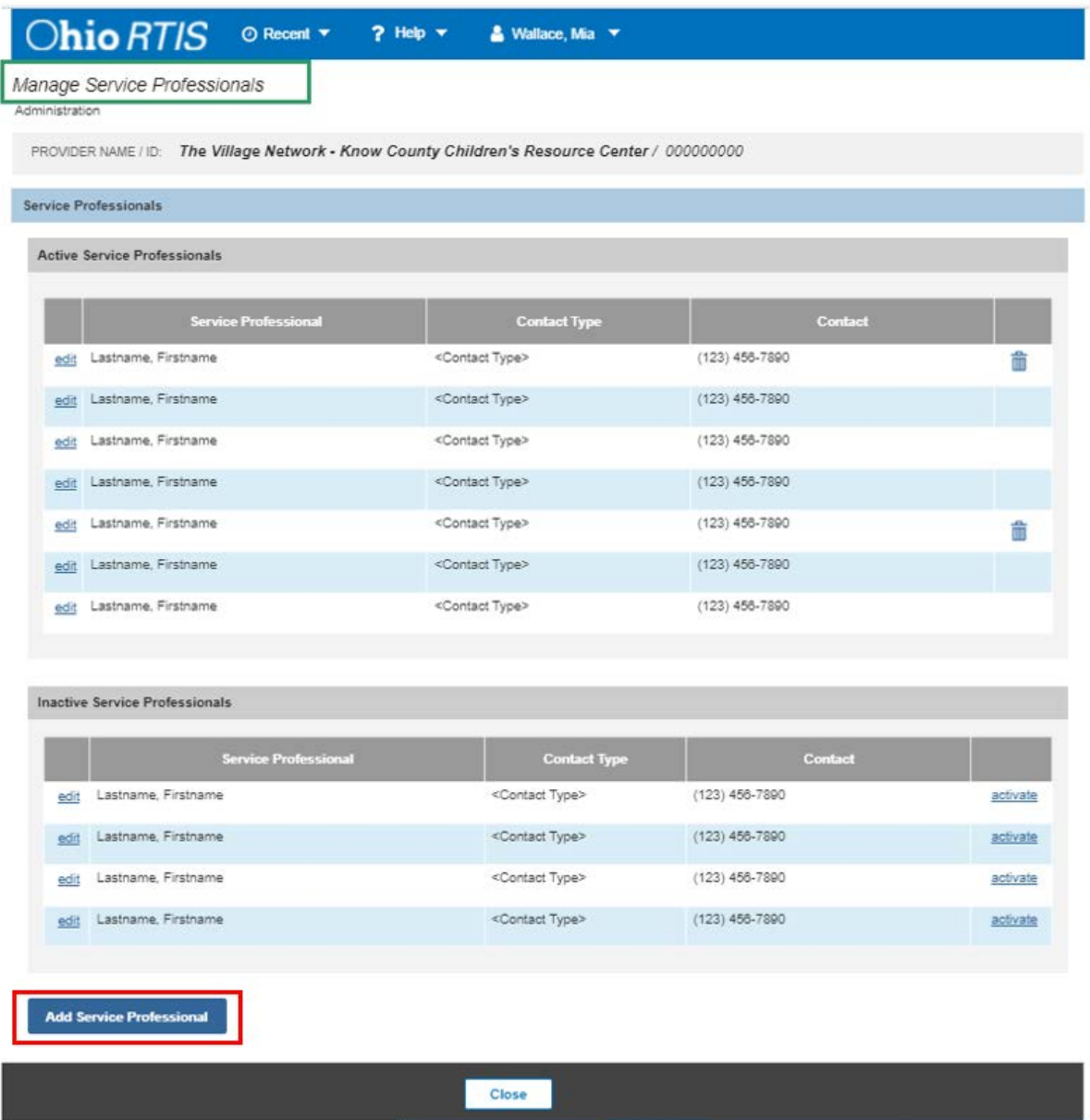

The **Add/Edit Service Professional** screen appears.

# <span id="page-5-0"></span>**Adding a Service Professional Record**

- 2. Enter the **Last Name**, **First Name**, **Contact Type** and fill in the resulting text box with the contact details (phone number, email address, etc.). Add any **Other Contact Information** as needed.
- 3. Click **Save** to retain the new record or click **Cancel** to erase the record and return to the **Manage Service Professionals** page.

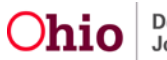

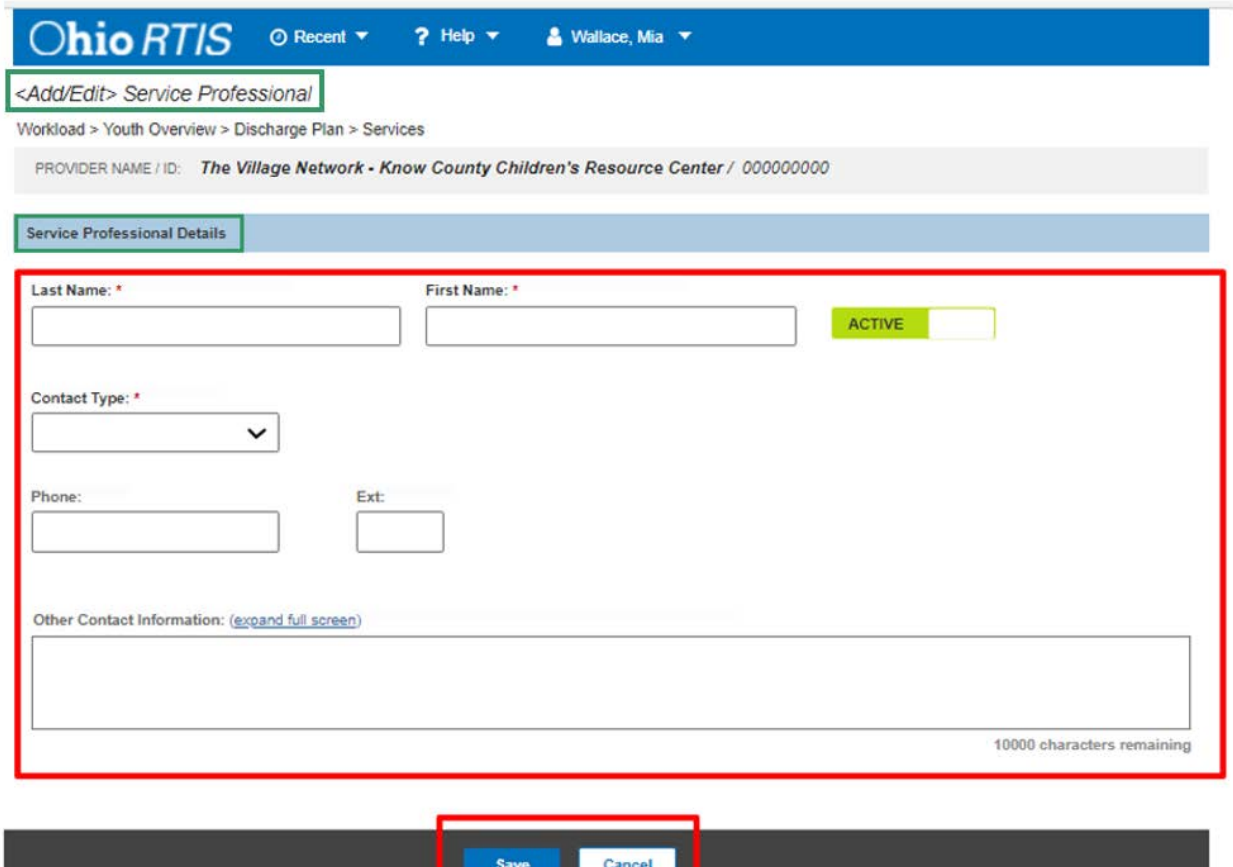

The **Manage Service Professionals** screen appears, displaying the added professional.

#### <span id="page-6-0"></span>**Editing a Service Professional Record**

1. Click edit to update an existing Service Professional record.

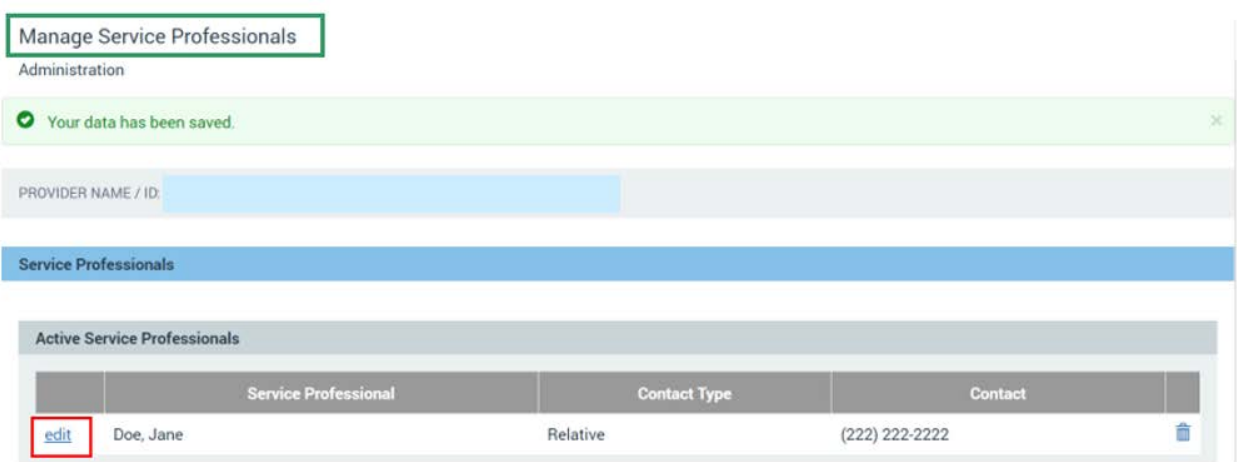

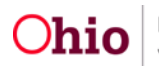

The **Service Professional Details** grid appears.

- 2. Add or alter any information in the record. Toggle the **Active/Inactive** button as applicable.
- 3. Click **Save** to retain changes or click **Cancel** to erase any edits and return to the **Manage Service Professionals** page.

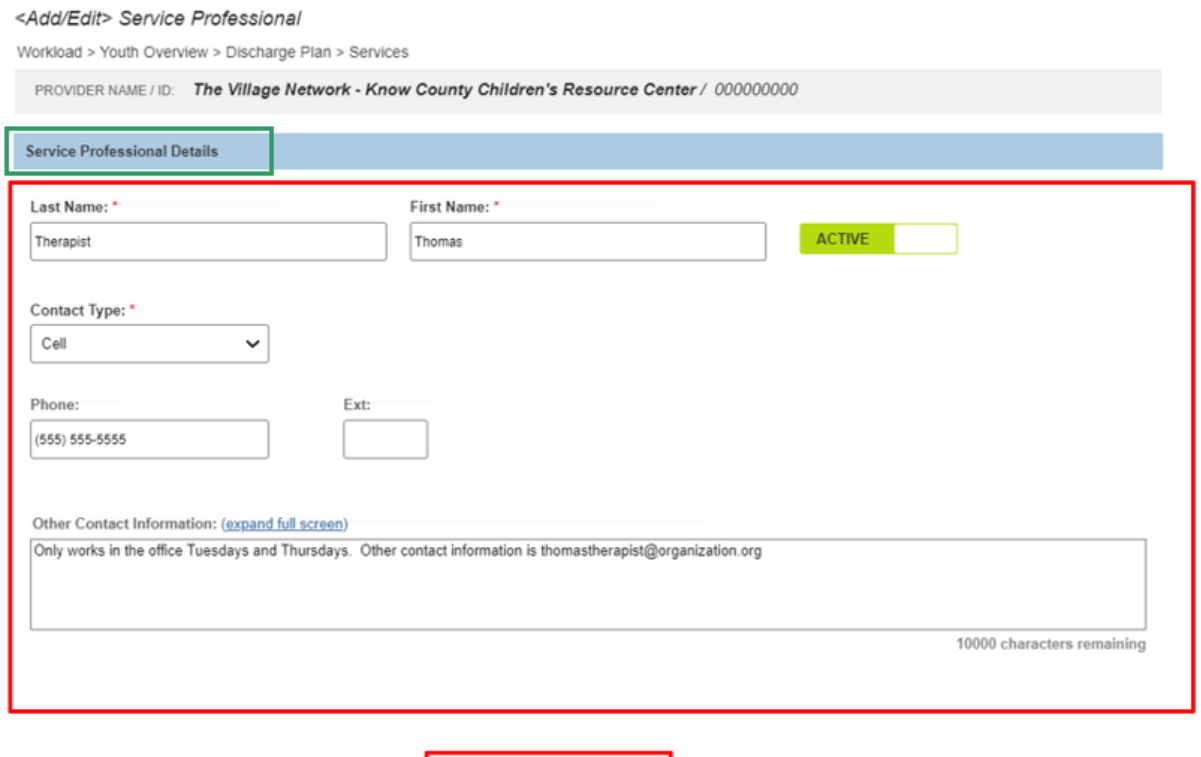

Cancel

Save

The **Manage Service Professionals** screen appears.

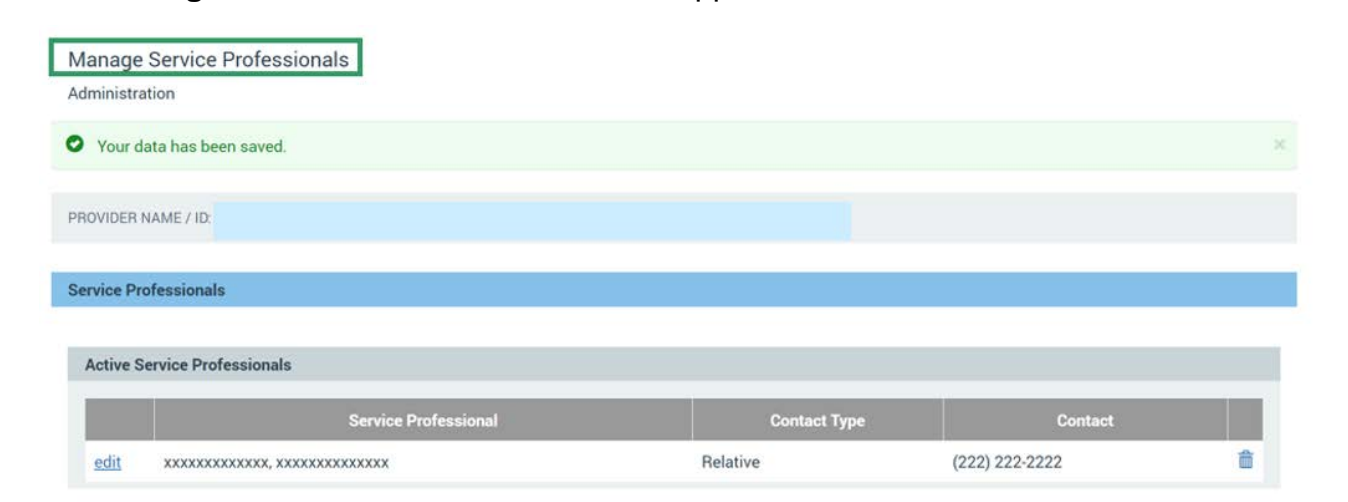

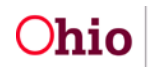

#### <span id="page-8-0"></span>**Deleting a Service Professional Record**

- 1. Click the trash can next to a service professional's name if it was entered in error.
- 2. The system will remove the record.

**Note:** The icon will only be available next to Service Professional records which have not been linked to a Service record within a Discharge Plan.

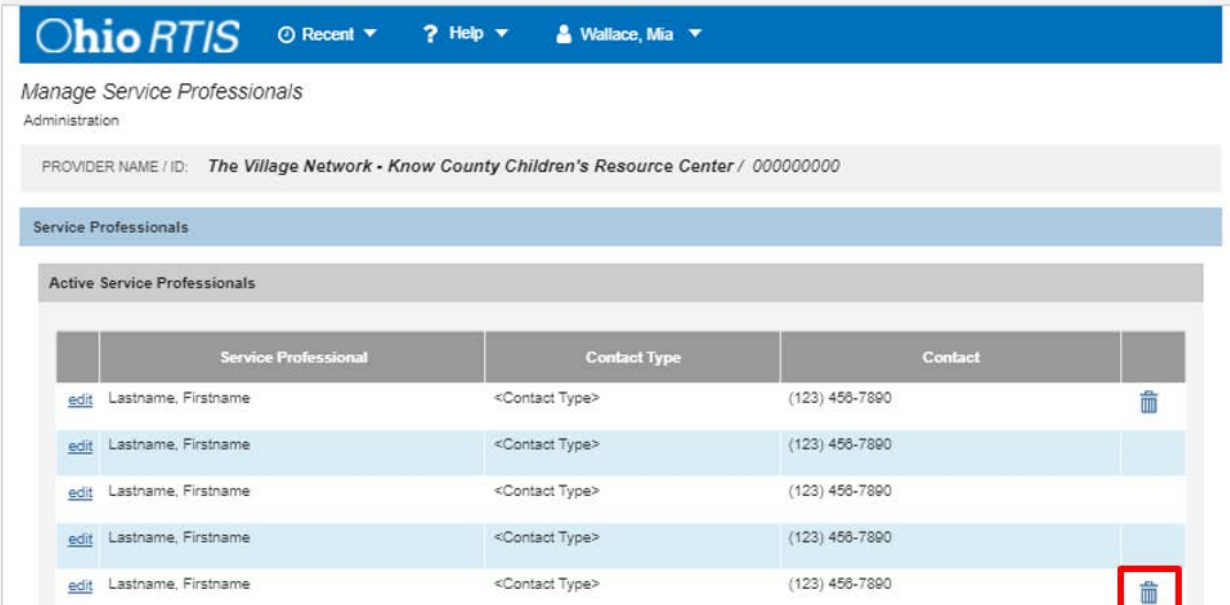

# <span id="page-8-1"></span>**Inactivating/Activating a Service Professional Record**

**Note:** When working within an existing record, if the individual is no longer working at the Provider agency, toggle the person to Inactive, which will place them on the Inactive Service Professionals list.

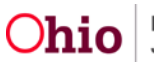

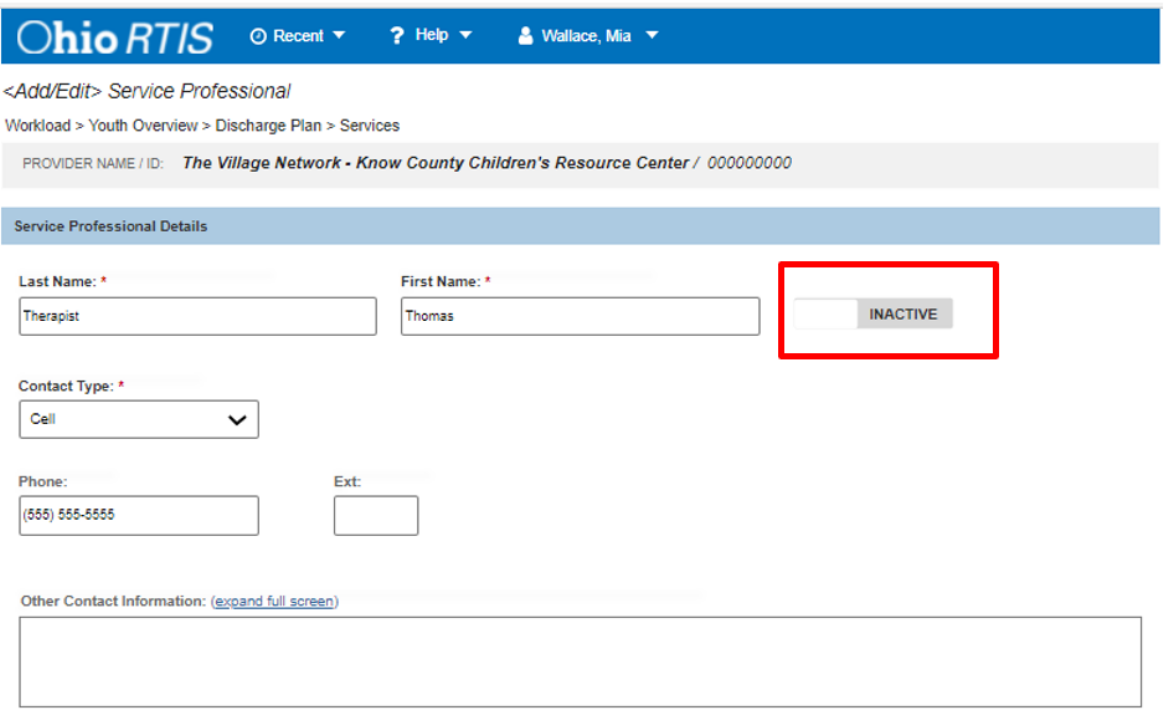

10000 characters remaining

**Note:** If the service professional record was marked Inactive in error, or the professional returns to employment with the Provider, choose the **activate** link next to the name in the Inactive Service Professionals grid. The service professional record is placed in the Active Service Professionals grid.

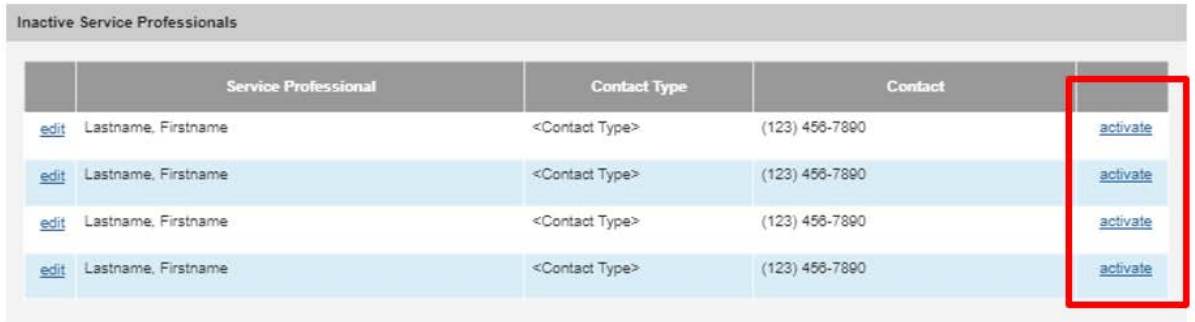

If you need additional information or assistance, please contact the Ohio RTIS/SACWIS Help Desk at: 614-466-0978, select #3, then select #5.

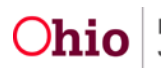